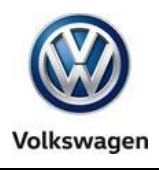

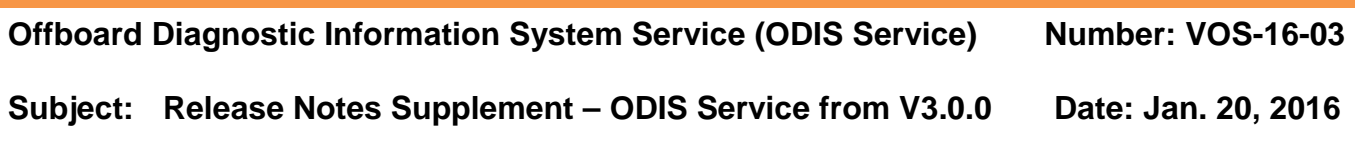

### **Table of Contents**

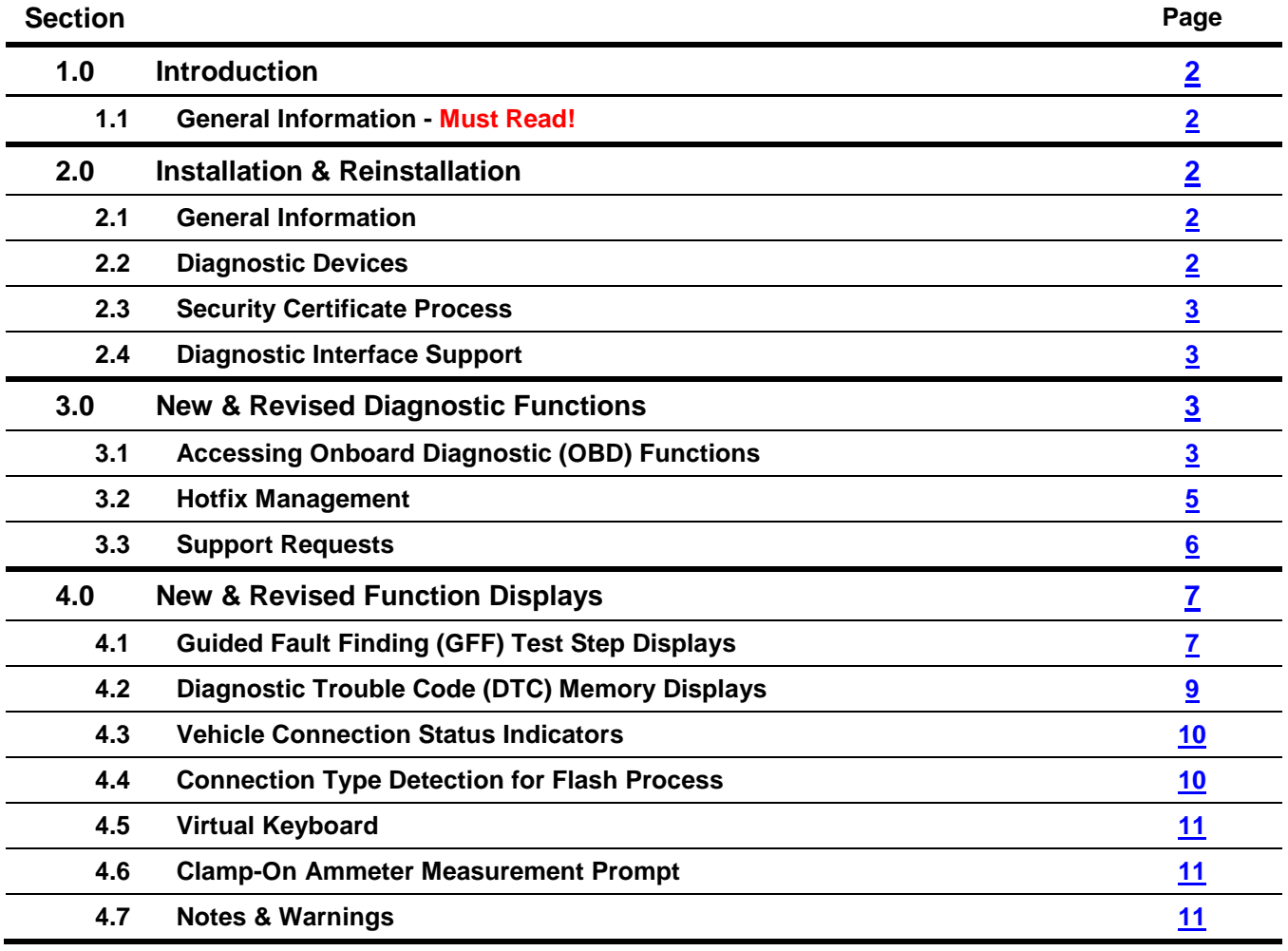

Page 1 of 11

**All rights reserved. Information contained in this document is based on the latest information available at the time of printing and is subject to the copyright and other intellectual**  property rights of Volkswagen Group of America, Inc., its affiliated companies and its licensors. All rights are reserved to make changes at any time without notice. No part of this<br>document may be reproduced, stored in a

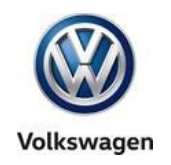

### <span id="page-1-0"></span>**1.0 – Introduction**

### <span id="page-1-1"></span>**1.1 – General Information**

The information in this document applies to **ODIS Service versions from 3.0.0**, and **supplements or clarifies** the information displayed in the **Release Notes** that appear on ODIS Service startup, as well as the **User Guide** installed with the application.

#### **IMPORTANT: The information provided here is not definitive. For complete, detailed diagnostic function instructions and display information, always refer to the ODIS Service User Guide.**

Subsections with **Revised** or **New** information are marked accordingly.

### <span id="page-1-2"></span>**2.0 – Installation & Reinstallation**

#### <span id="page-1-3"></span>**2.1 – General Information**

**New:** From December 17th, 2015, all installed versions of ODIS Service up to and including V2.2.7 must be uninstalled, and version 3.0.0 or newer installed from a Volkswagen AG (VWAG) Group Services webserver. This mandatory installation must be performed on all diagnostic devices in workshop service.

ODIS Service versions prior to V3.0.0 are not updateable if they remain installed. An error message will be displayed if an attempt to update a version prior to V3.0.0 is made.

"Installation Version DVDs" are no longer used for new installations and reinstallations. New installations on new diagnostic devices and reinstallations on existing devices are performed by downloading and installing the application and diagnostic database files from the VWAG Group Services web-server.

If reinstallation on an existing diagnostic device is necessary to resolve malfunctioning software:

- Backup copies of the license and security certificate files, as well as a text document containing the diagnostic devices' hardware key must be available.
- The existing version must always be uninstalled prior to reinstallation.

#### <span id="page-1-4"></span>**2.2 – Diagnostic Devices**

#### **2.2.1 – Hardware & Software Prerequisites**

VAS Diagnostic Devices eligible for installing ODIS Service from V3.0.0:

VAS 6150 **A through D** Laptop platforms **ONLY**

**All** VAS 6160 Tablet platforms

Installation prerequisites for all platforms:

**Windows® 7 64-bit**

**Internet Explorer (IE) 11.**

**All rights reserved. Information contained in this document is based on the latest information available at the time of printing and is subject to the copyright and other intellectual**  property rights of Volkswagen Group of America, Inc., its affiliated companies and its licensors. All rights are reserved to make changes at any time without notice. No part of this<br>document may be reproduced, stored in a **materials be modified or reposted to other sites, without the prior expressed written permission of the publisher.**

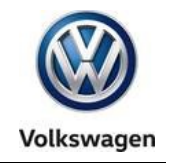

#### **2.2.2 – Provision for New Devices**

**New:** The "Target platform" (diagnostic device) selection prompt that appears during the **application installation routine** includes new VAS diagnostic laptop and tablet derivatives.

Example: Select **VAS6150x – additional VAS6150 derivative** when installing ODIS Service on a new **VAS 6150D laptop:**

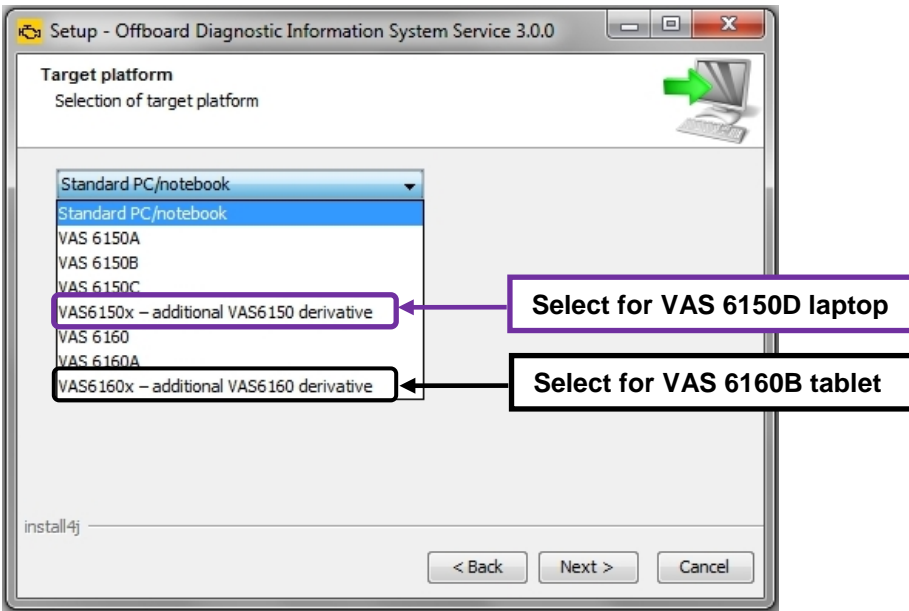

#### <span id="page-2-0"></span>**2.3 – Security Certificate Process**

**New: Prior to installing ODIS Service,** the security certificate must be requested from eCRMS, stored **and then imported to Windows**. This is necessary to enable a secure connection to the VWAG webserver for application file download and installation ("Single-setup").

The certificate must also be imported to the ODIS Service application after installation. This is necessary to enable a secure connection to the VWAG web-server for diagnostic data file download ("Post-setup").

#### <span id="page-2-1"></span>**2.4 – Diagnostic Interfaces**

#### **2.4.1 – VAS 6154 Diagnostic Interface Support**

**New:** The VAS 6154 Diagnostic Interface is now configurable for ODIS Service use on the dealership's Local Access Network. Wireless (WLAN) and cabled (LAN) operation are possible.

The VAS 5054A Diagnostic Interface continues to be supported for Bluetooth<sup>®</sup> and USB operation.

#### **2.4.2 – Softing EDIC Configuration Manager**

**New:** A new interface is used to configure the VAS 5054A and VAS 6154 diagnostic interface devices. The **Softing EDIC Configuration Manager** is automatically installed during the application installation routine, and is accessed from the Windows desktop.

**© 2016 Volkswagen Group of America, Inc.**

**All rights reserved. Information contained in this document is based on the latest information available at the time of printing and is subject to the copyright and other intellectual property rights of Volkswagen Group of America, Inc., its affiliated companies and its licensors. All rights are reserved to make changes at any time without notice. No part of this document may be reproduced, stored in a retrieval system, or transmitted in any form or by any means, electronic, mechanical, photocopying, recording, or otherwise, nor may these materials be modified or reposted to other sites, without the prior expressed written permission of the publisher.**

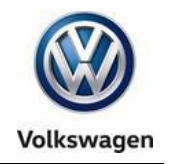

### <span id="page-3-0"></span>**3.0 – New & Revised Diagnostic Functions**

### <span id="page-3-1"></span>**3.1 – Accessing Onboard Diagnostic (OBD) Functions**

**Revised:** For consistency, all **Vehicle OBD** and **Control module OBD functions** are now **selectable exclusively** from the **OBD operating mode via dedicated buttons located in the Control Module and Component List displays.** OBD access from modules listed in **Diagnosis** mode is no longer possible.

Highlight a module, select functions from the dropdown menu(s) and then click the **green arrow button:**

#### **Vehicle OBD Functions:**

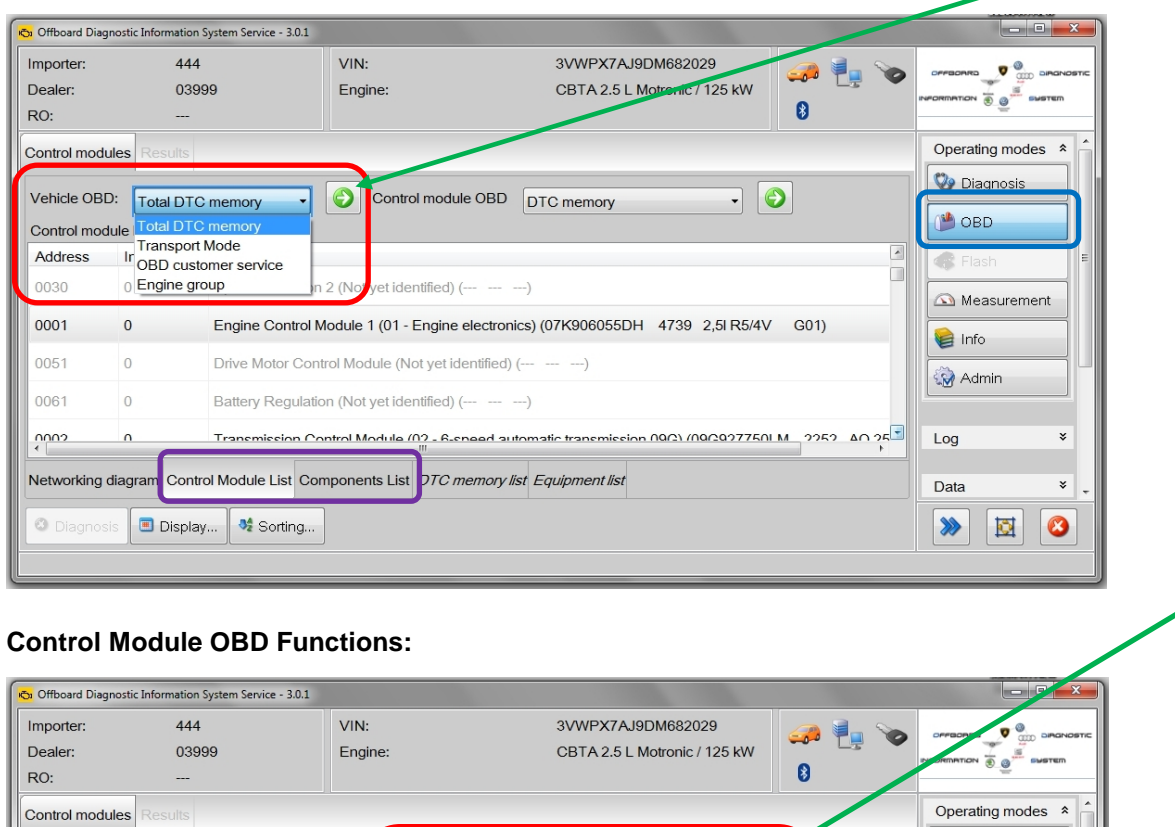

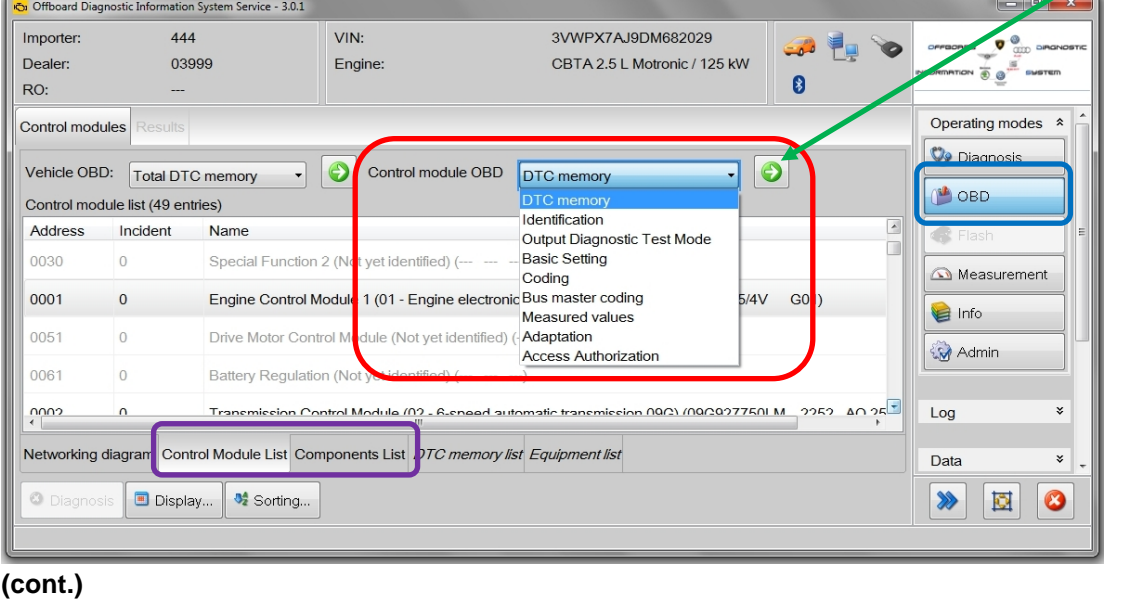

**© 2016 Volkswagen Group of America, Inc.**

Page 4 of 11

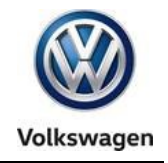

The **Control module OBD** and **Vehicle OBD** functions are also selectable from the dropdown menu when **right-clicking** any control module in the **Control Module List**:

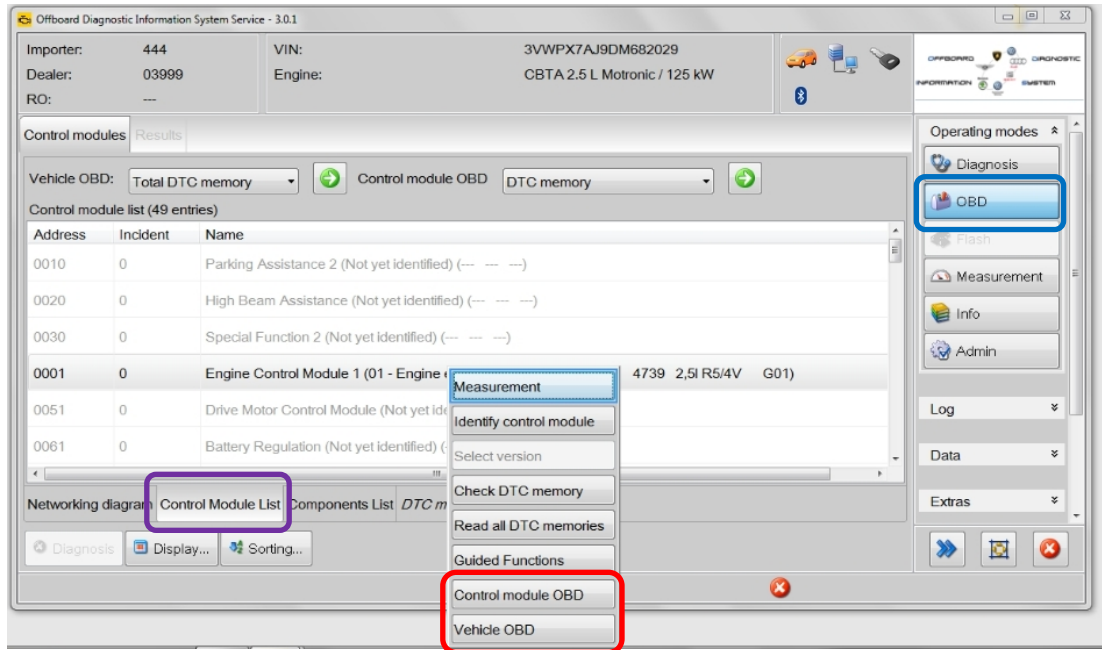

Targeted OBD functions are available by **double-clicking** control modules in the **Components List**: To enable faster navigation, the **DTC Memory** selection now appears at the top of the list:

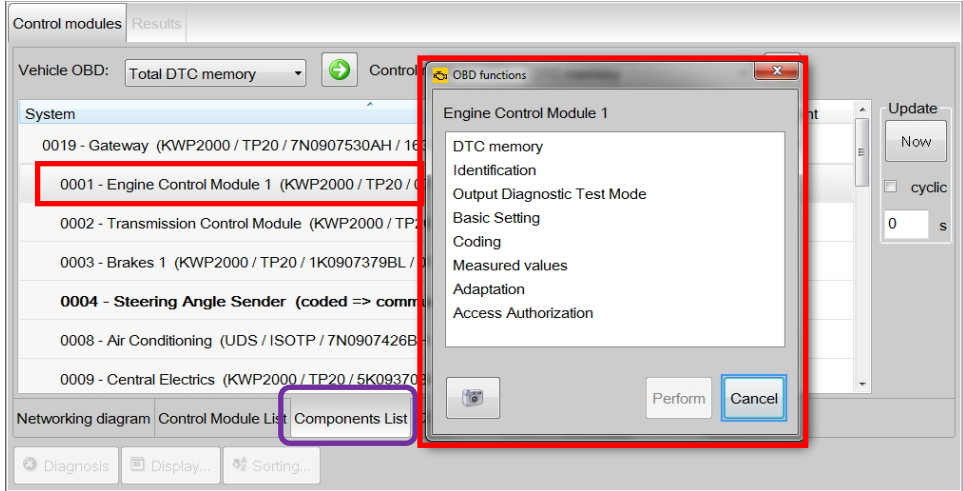

#### <span id="page-4-0"></span>**© 2016 Volkswagen Group of America, Inc.**

Page 5 of 11

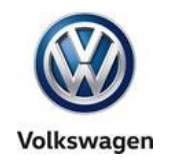

#### **3.2 – Hotfix Management**

#### **3.2.1 – Automatic Hotfix Deletion**

**New:** Any existing Hotfix files that may be present are now automatically erased during the installation of updated diagnostic database data downloaded from an online update. This prevents corruption of the updated data.

#### **3.2.2 – Hotfix Version Compatibility**

**New:** If the Hotfix version being installed does not match that of the ODIS Service application version, or if it is already resident in the version, a compatibility message is displayed:

You cannot use the hotfix because it was created for a different application version. The data included in the hotfix may already be included in the current version of the application.

#### <span id="page-5-0"></span>**3.3 – Support Requests**

New: Support requests can now be saved when the **brand** and **support email address** fields are active in the support inquiry window as illustrated.

When the **Contact Data** is configured in ODIS Service (Admin > Support > Contact Data), the **brand** is selected and the **support email address** appears in the support request, select Save...:

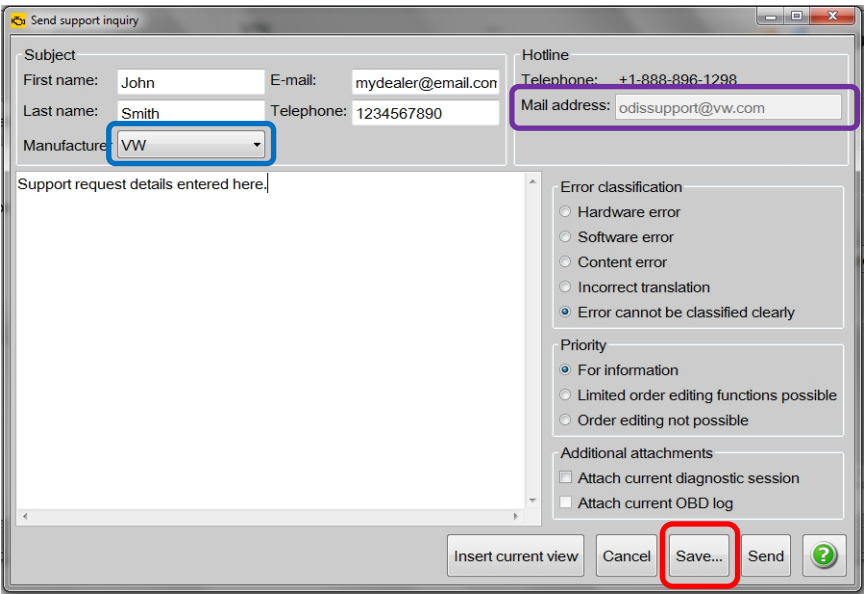

**(cont.)**

**© 2016 Volkswagen Group of America, Inc.**

Page 6 of 11

**All rights reserved. Information contained in this document is based on the latest information available at the time of printing and is subject to the copyright and other intellectual property rights of Volkswagen Group of America, Inc., its affiliated companies and its licensors. All rights are reserved to make changes at any time without notice. No part of this document may be reproduced, stored in a retrieval system, or transmitted in any form or by any means, electronic, mechanical, photocopying, recording, or otherwise, nor may these materials be modified or reposted to other sites, without the prior expressed written permission of the publisher.**

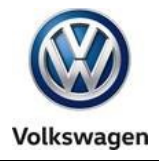

- $\Box$  Sent support requests are automatically saved in a default directory. If desired, an alternate save location can be specified, e.g.: to a folder on the device desktop. Go to: **Admin > Save locations > Support**, and then select **Select…:** Specify the new location as desired in the **Browse for folder**  dialog, and then select **Save / Yes:**
- □ Sent support requests are saved by default. To disable this feature, uncheck **Save when Sending?**:

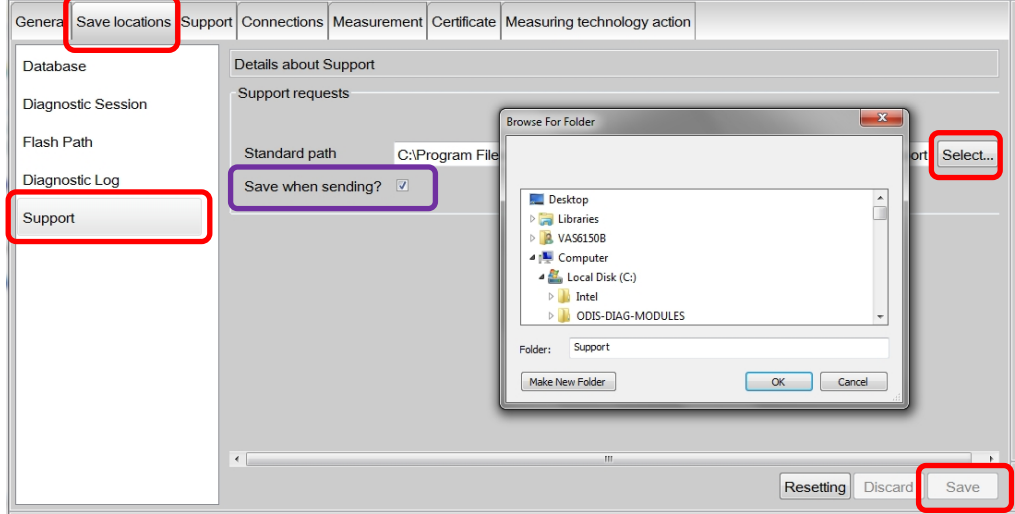

### <span id="page-6-0"></span>**4.0 – New & Revised Function Displays**

### <span id="page-6-1"></span>**4.1 – Guided Fault Finding (GFF) Test Step Displays**

**Revised:** To enable more room for GFF description texts, the **GFF test step indicators** that normally appear in the left margin are no longer displayed by default:

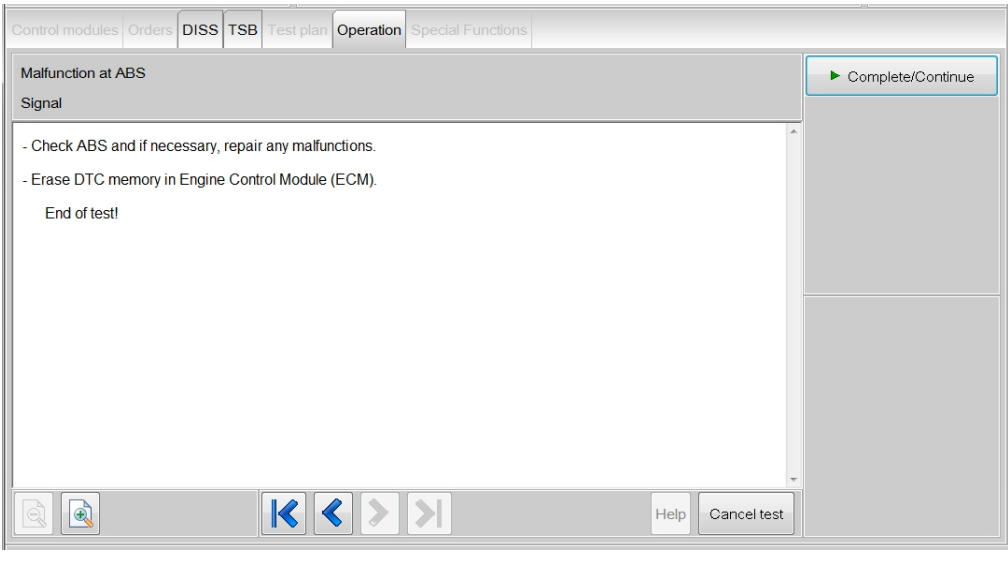

**(cont.)**

**© 2016 Volkswagen Group of America, Inc.**

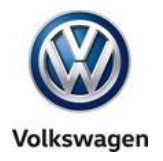

Users wishing to review their progress in GFF can re-enable the test step indicators: Go to: **Admin > General > GFF Process.** Check the **Always display test steps** feature and then select. **Save / Yes:**  (Note that this change remains in effect the next time ODIS Service is started. It can be disabled by unchecking the feature.)

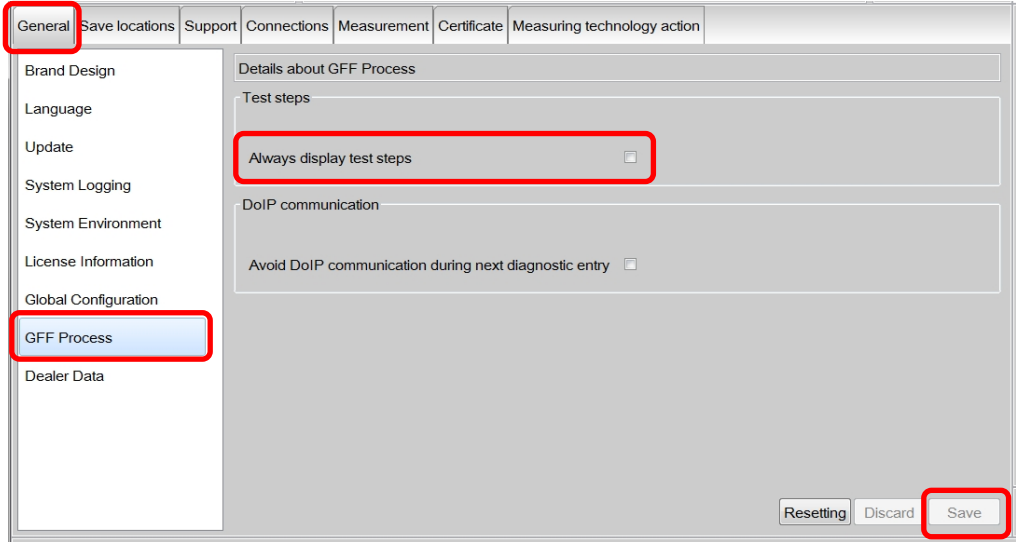

#### **Test Step Indicators Re-Enabled:**

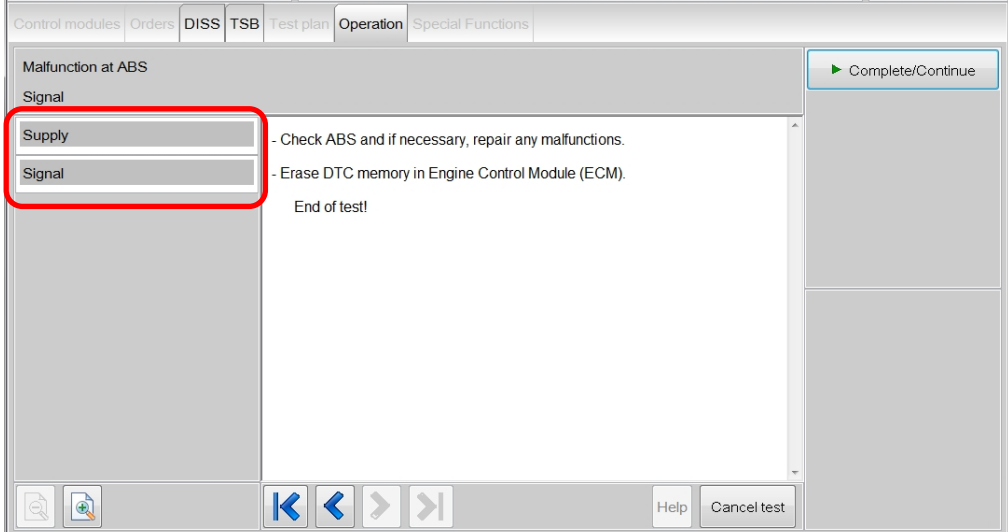

#### <span id="page-7-0"></span>**© 2016 Volkswagen Group of America, Inc.**

Page 8 of 11

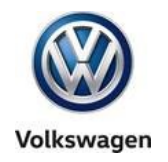

### **4.2 – Diagnostic Trouble Code (DTC) Memory Displays**

**Revised:** The default DTC memory displays are optimized for viewing of multiple DTC entries. On initial display of DTC(s), the DTC's **Environment Detail** window is reduced in size **below the DTC window**:

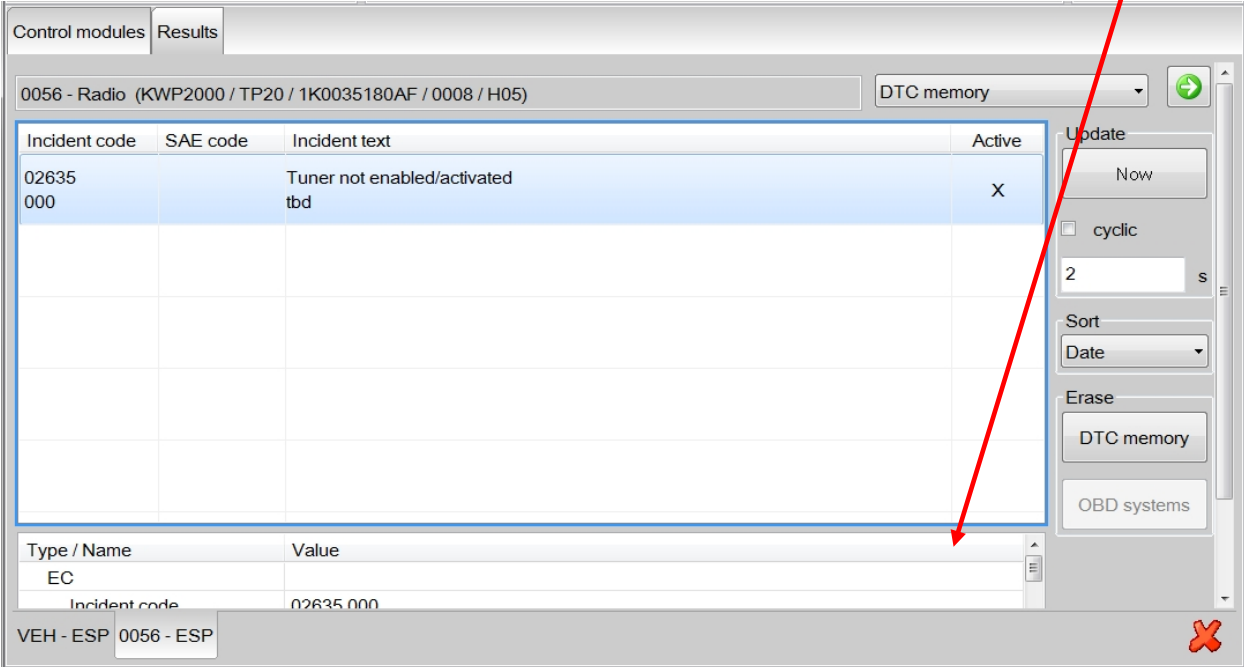

If desired, highlight the desired DTC entry, select the **window divider frame** and **drag it up or down** as desired to view or hide the environment details:

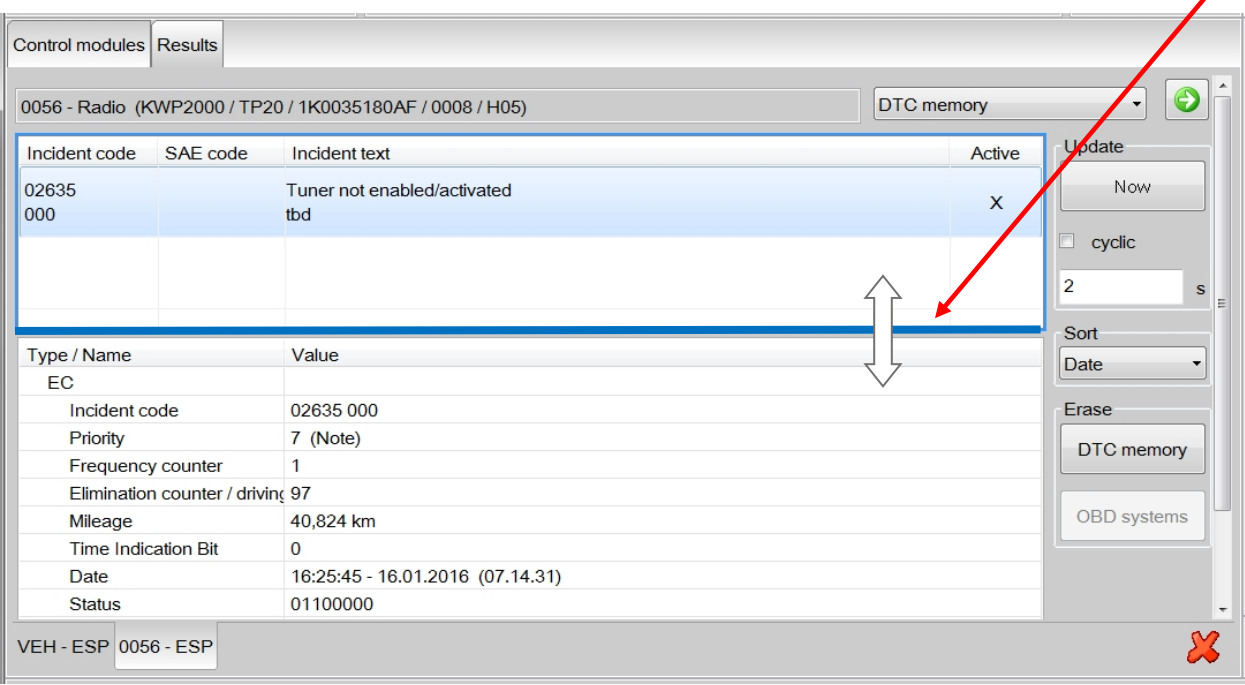

**© 2016 Volkswagen Group of America, Inc.**

Page 9 of 11

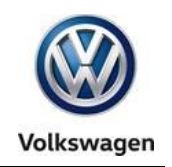

#### <span id="page-9-0"></span>**4.3 – Vehicle Connection Status Indicators**

#### **4.3.1 – Connection Type Indicators**

**New:** Icons to indicate the **connection type** in use are displayed in the vehicle connection status window in the ODIS Service main display header:

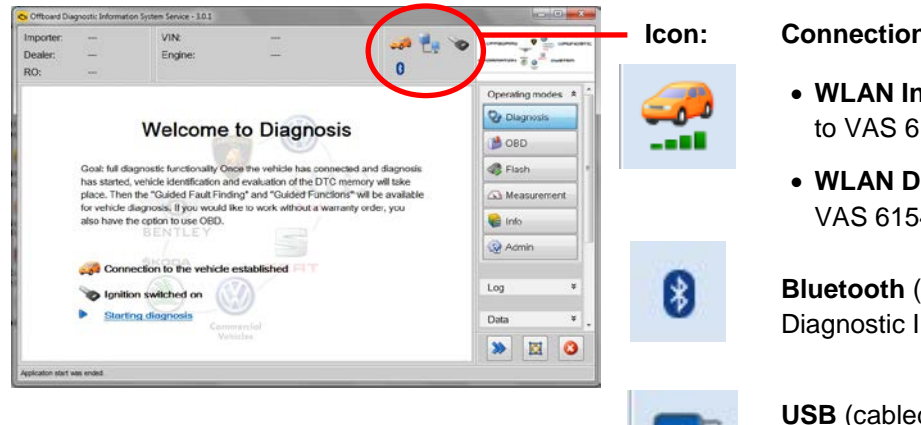

#### **I**COPE **Indicators:**

- *<u>Arastructure</u>* (wireless) connection 154 Diagnostic Interface
- **irect** (wireless) connection to 4 Diagnostic Interface

(wireless) connection to VAS 5054A Interface

d) connection to Diagnostic Interface

#### **4.3.2 – WLAN Connection Quality**

**New:** When the VAS 6154 Diagnostic Interface is used in either of the WLAN operating modes, the connection quality is indicated via the WLAN icon:

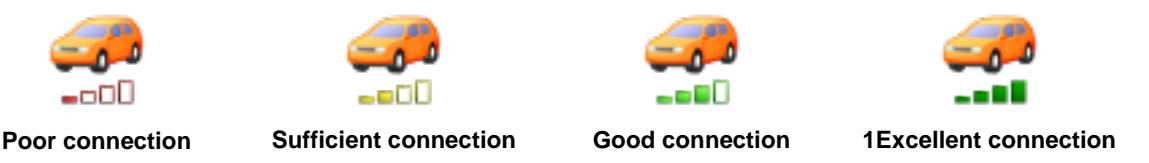

#### <span id="page-9-1"></span>**4.4 – Connection Type Detection for Flash Process**

**New:** Detection and warning of a wireless connection during flash processes is now implemented to ensure uninterrupted data transfer.

If a Bluetooth or WLAN (wireless) connection is detected during a flash process, this message is displayed:

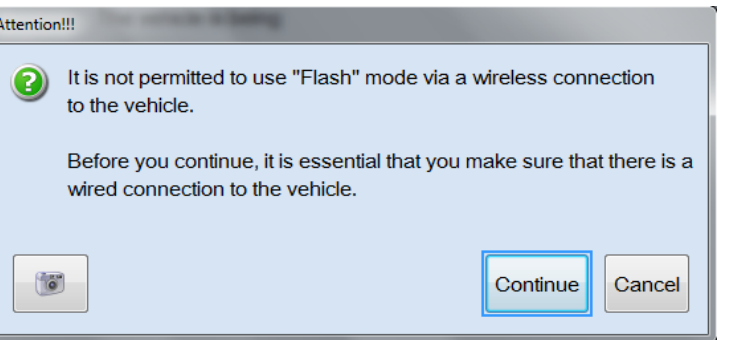

**© 2016 Volkswagen Group of America, Inc.**

Page 10 of 11

**All rights reserved. Information contained in this document is based on the latest information available at the time of printing and is subject to the copyright and other intellectual**  property rights of Volkswagen Group of America, Inc., its affiliated companies and its licensors. All rights are reserved to make changes at any time without notice. No part of this<br>document may be reproduced, stored in a **materials be modified or reposted to other sites, without the prior expressed written permission of the publisher.**

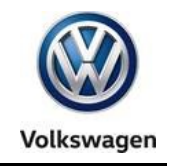

### <span id="page-10-0"></span>**4.5 – Virtual Keyboard**

**Revised:** The automatic installation of a separate, ODIS Service virtual keyboard for VAS 6160X tablet devices is deleted from the application installation routine.

If necessary, enable the Panasonic tablet virtual keyboard by pressing the keyboard button symbol (A2) on the tester **-arrow A-** or selecting the keyboard icon in the Windows toolbar **-arrow B-:**

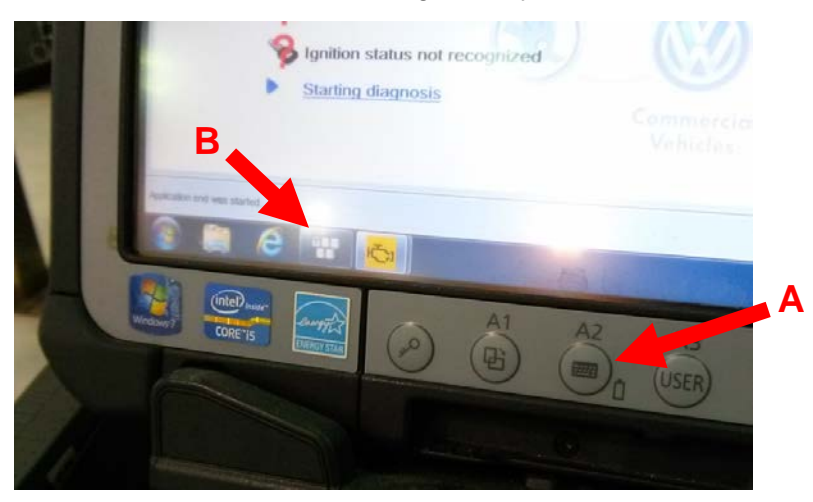

The Windows 7 keyboard can also be accessed as follows:

#### **Go to: Start > All Programs > Accessories > Tablet PC > Tablet PC Input Panel**

#### <span id="page-10-1"></span>**4.6 – Clamp-On Ammeter Measurement Prompt**

**Revised:** The calibration prompts before every clamp-on ammeter measurement event no longer appear. The calibration prompt now appears one time only per test instruments session if multiple measurements of other types etc. are necessary in between current draw measurements.

#### <span id="page-10-2"></span>**4.7 – Notes & Warnings**

**Revised:** The contents of the individual Notes, Cautions and Warnings selection buttons in the Administration > Info submenu are now consolidated into a single **Description of symbols** button:

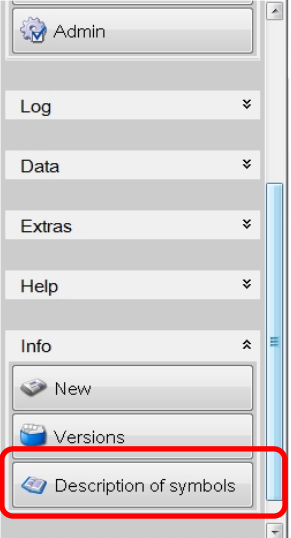

**© 2016 Volkswagen Group of America, Inc.**

Page 11 of 11